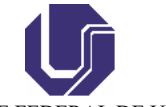

UNIVERSIDADE FEDERAL DE UBERLÂNDIA

# **BASE DE CONHECIMENTO**

INSTRUÇÕES PARA CRIAÇÃO DE COTAÇÃO E RESERVA DE PASSAGENS AÉREAS NA DF TURISMO.

## **QUE ATIVIDADE É?**

Criação de cotação e reserva de passagens aéreas no PORTAL RESERVE - DF Turismo.

### **QUEM FAZ?**

Solicitante de passagem.

## **COMO SE FAZ? POSSUI FLUXO JÁ MAPEADO?**

## **PASSO A PASSO PARA CRIAÇÃO DE COTAÇÃO E RESERVA DE PASSAGENS AÉREAS NA DF TURISMO**

1. Entrar no portal "Reserve" por meio do link <https://reserve.com.br/login/#!/>, nesse site preencher o "Licenciado" (DF Turismo), usuário e senha. Caso não possuam usuário e senha, encaminhar e-mail para [magson.santos@ufu](mailto:magson.santos@ufu), [rafaelscaixeta@ufu.br](mailto:rafaelscaixeta@ufu.br) ou [glenios@ufu.br](mailto:glenios@ufu.br) com os seguintes dados: nome completo, siape, data de nascimento, e-mail, CPF e unidade de lotação.

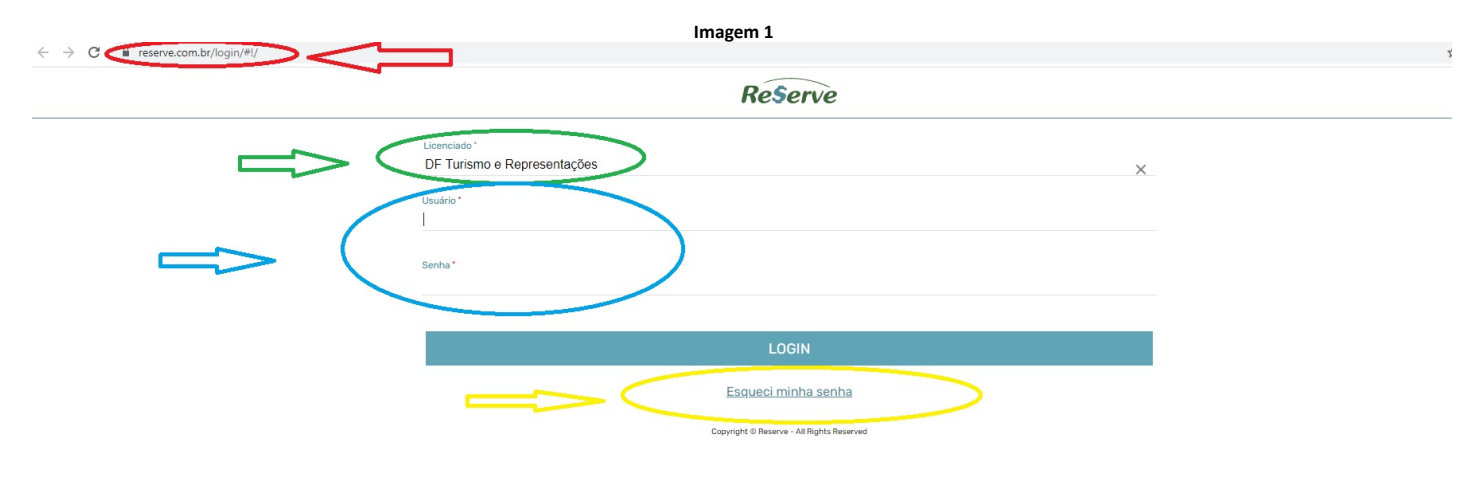

2. Caso já possua cadastro, mas esqueceu do login e/ou senha basta preencher o "Licenciado" e clicar em "Esqueci minha senha" (em destaque amarelo). Em seguida abrirá a página abaixo onde deverá colocar o e-mail usado no cadastro e assim será enviado um e-mail automático contendo o usuário e um link para redefinição de senha.

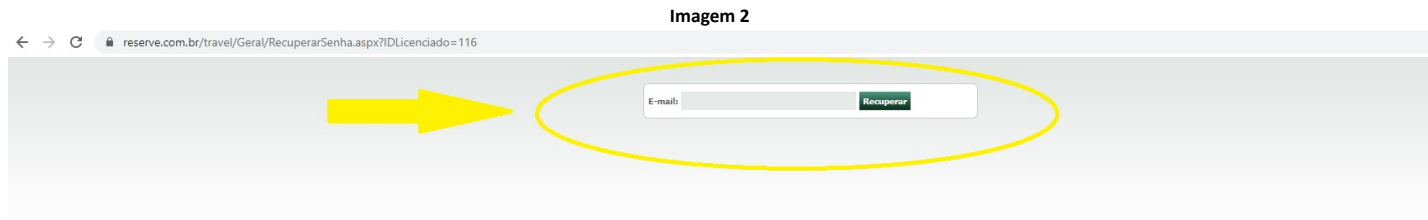

3. Bom, deu tudo certo e você consegui acessar o "Reserve". A tela abaixo irá aparecer e então será possível fazer uma nova cotação e reserva clicando em "Aéreo" ou acessar as suas reservas já efetuadas clicando em "Pedidos".

**Imagem 3**

16/11/2021 08:19 SEI / UFU - Instruções para criação de cotação e reserva de passagens aéreas na DF Turismo. - DCDP

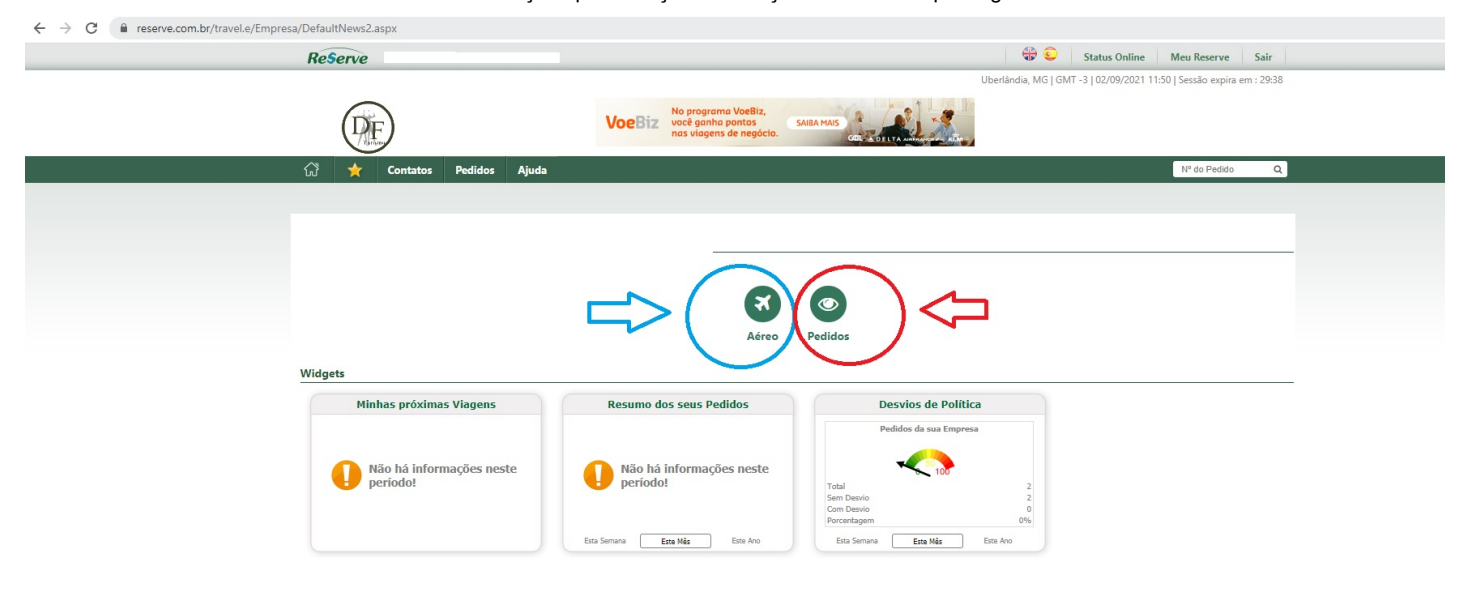

4. Ao clicar em "Aéreo" para efetuar nova cotação e reserva, você verá a página abaixo.

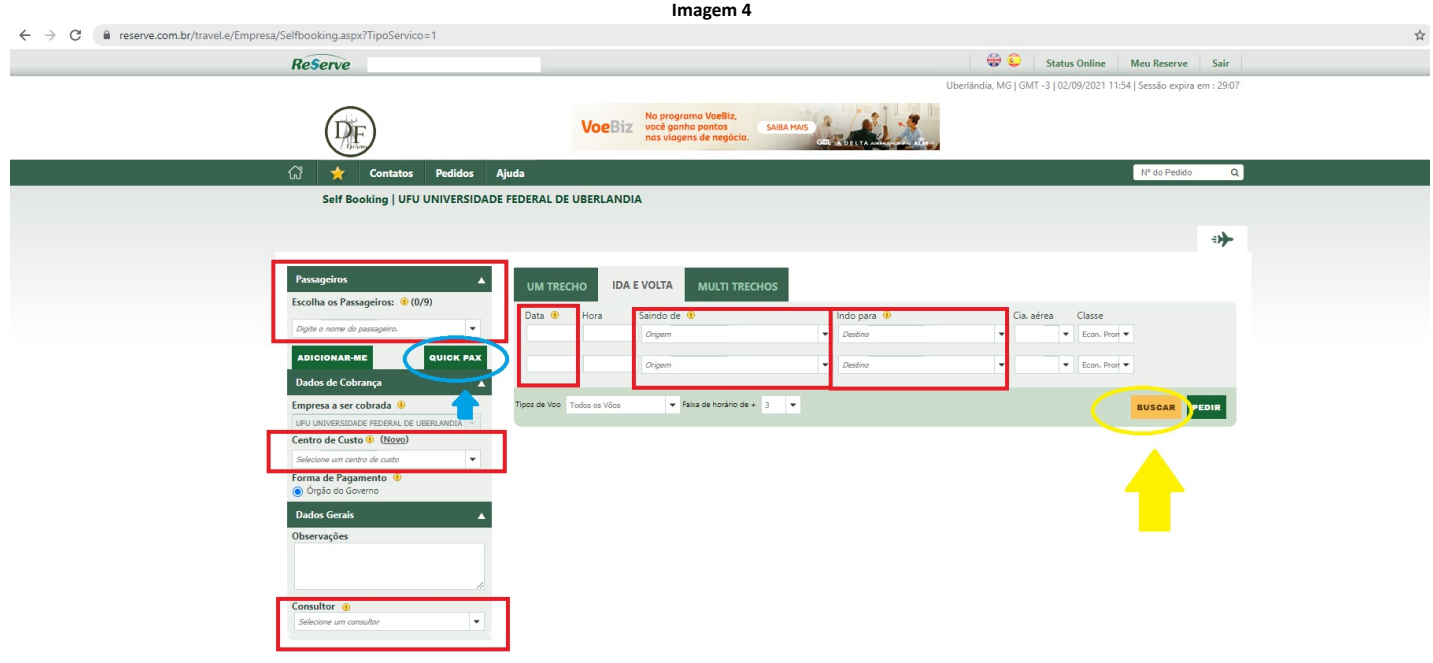

5. Na página mostrada acima algumas informações deverão ser preenchidas – todas que estão em destaque vermelho. Primeiro o nome do passageiro, caso não encontre o nome do proposto ao digita-lo será necessário incluí-lo no sistema e para isso basta clicar em "Quick Pax" em destaque em azul. Incluído o passageiro, seguir preenchendo o "Centro de Custo", procure pela sigla da sua unidade e caso não a encontre selecione a sigla da PROPLAD ou REITO. Em seguida, preencha o "Consultor" que é a "EVA". Por fim, preencha o quadro na horizontal com a data de ida e volta e "Saindo de" e "Indo para". Ao preencher todas as informações clique em "Buscar" em destaque amarelo.

### **Imagem 5**

16/11/2021 08:19 SEI / UFU - Instruções para criação de cotação e reserva de passagens aéreas na DF Turismo. - DCDP

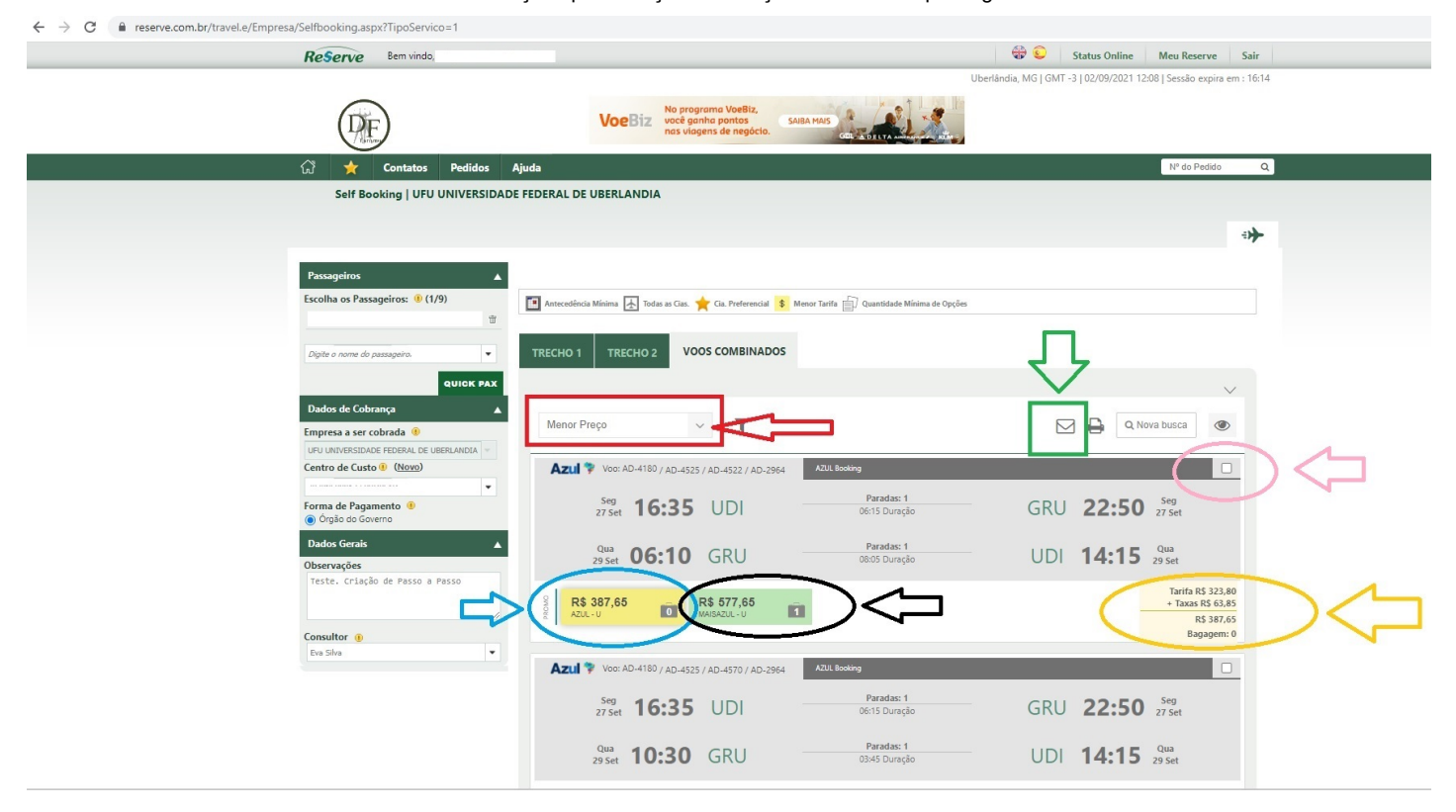

6. A próxima página está representada pela imagem acima. Aqui algumas ações deverão ser feitas. Primeiro ordenar a cotação por "menor preço" selecionando a opção conforme quadro vermelho. Segundo enviar por e-mail a cotação clicando no símbolo de e-mail conforme quadro em verde, em seguida preencher as informações com seu e-mail e enviar ou então pode-se obter a cotação clicando no símbolo de impressora ao lado do símbolo de e mail e salvado em PDF a cotação. Essa cotação deverá ser anexada na PCDP. Em terceiro escolher o voo, para isso selecionar o campo em destaque rosa e em seguida posicionar o mouse em cima da tarifa desejada – representada pelo círculo azul. Ao posicionar o mouse você conseguirá ver as informações em destaque amarelo, favor anotar o valor da tarifa e taxa de dentro do círculo amarelo, pois essas informações serão úteis para preencher a PCDP posteriormente. Anotado os valores, clicar em cima da tarifa desejada em destaque azul ou preto. Uma se difere da outra somente no quesito bagagem, enquanto a em azul não possui despacho de bagagem a em preto possui – veja o símbolo de uma mala com o número zero e um dentro. Para saber se o proposto pode pedir despacho de bagagem olhar as observações no final deste documento.

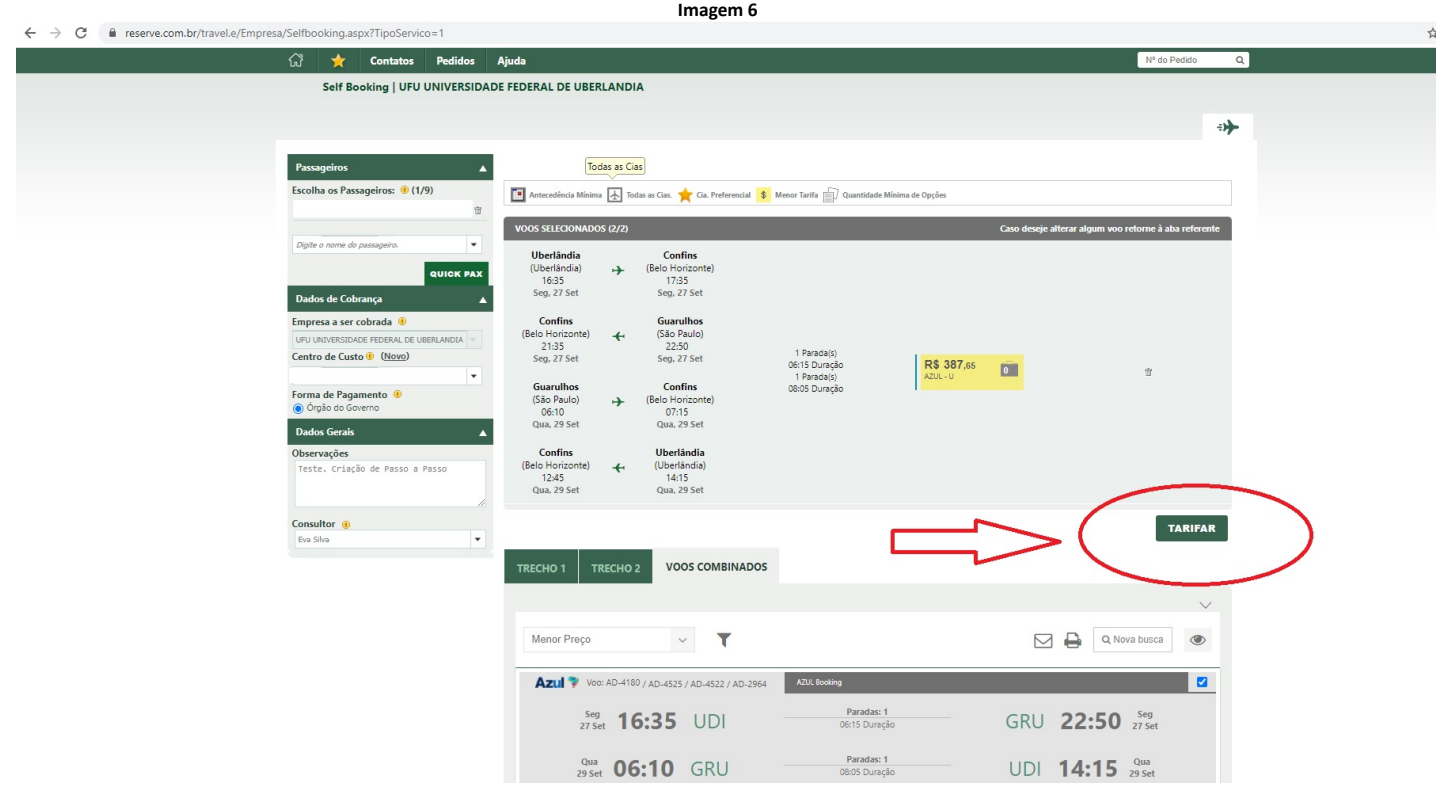

7. Depois de clicar na tarifa – no caso clicamos na tarifa em destaque azul – os voos ficarão em destaque na parte superior, conforme imagem acima. Conferir as informações e clicar em "Tarifar".

**Imagem 7**

18/08/2021

 $\leftarrow$   $\rightarrow$   $\mathbb{C}$   $\bullet$  reserve.com.br/travel.e/Empresa/Selfbooking.aspx?TipoServico=1

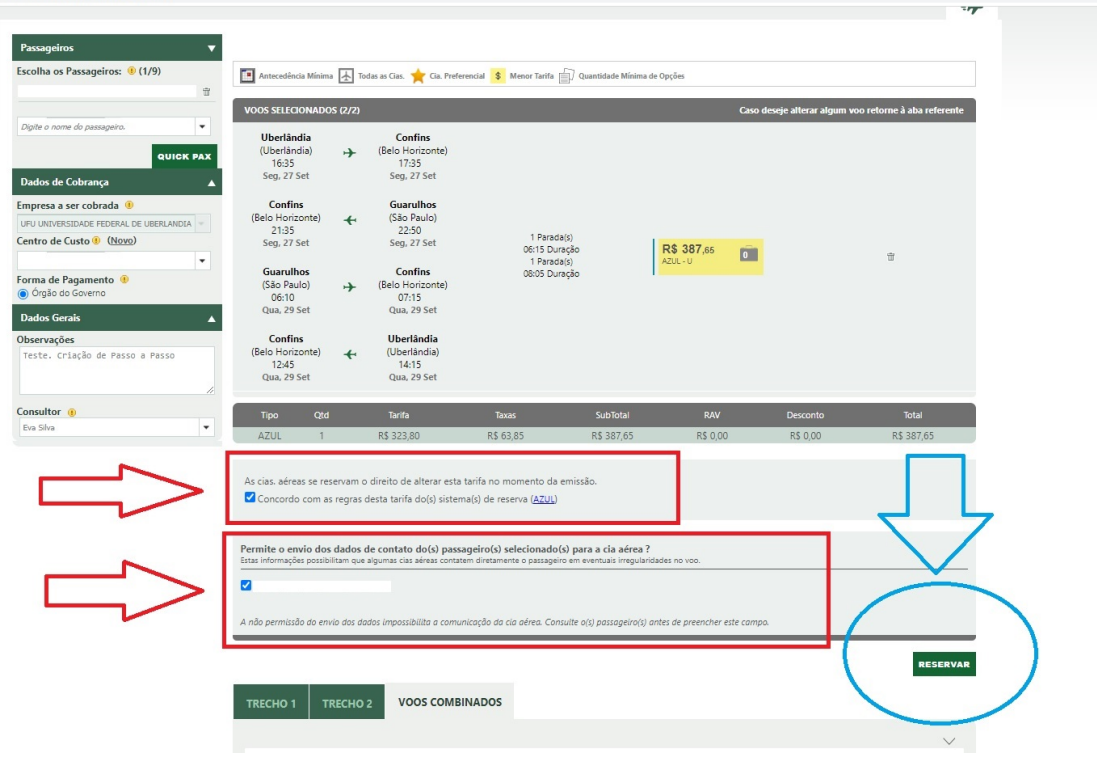

8. A próxima página será a da criação da reserva. Nela será necessário confirmar os dados e termos selecionando-os, conforme imagem acima – parte em destaque vermelho. Em seguida, clicar em "Reservar" conforme destaque azul na imagem.

**Imagem 8**

9. Por fim, a página da reserva se abrirá. Essa página deverá ser transformada em PDF – conforme exemplo abaixo – e anexa na PCDP.

Reserve  $\preceq$  Pedido Aéreo | SELF BOOKING Passageiros SOLICITAÇÕES E RESERVAS **SOLICITAÇÃO** Passageiro: (ADT) - Corp Telefone Emergência: DATA/HORA DE SAÍDA SEGMENTO (DE/PARA) CLS CIA. AÉREA Email **O** Brasília Econômica Promocional Qualquer Cartão de Milhagem: N/D O Uberlândia Dados Gerais RESERVAS E COTAÇÕES CIA AÉREA **TOTAL** RESERVA TIPO DATA PRAZO Solicitante 18/08/2021 18/08/2021 e. R\$ 948.23 **B** Eva Silva Consultor 12:16  $15:16$ UFU  $\alpha$ Cia. Aérea/Voo **ST** Data & Hora Segmentos (De/Para) UNIVERSIDADE Brasília  $\overline{P}$ Empresa  $Ca<sub>i</sub>$ FEDERAL DE HP Uberlândia Chega  $\,0\,$ **UBERLANDIA** UFU Câmbio **Tarifa Ref.** Milhagem do itinerário UNIVERSIDADE Empresa a<br>ser cobrada 1,00000000  $N/D$ 214 FEDERAL DE UBERLANDIA **Tipo PAX** Qtd Tarifa RAV **Taxas** RAC Total R\$ 913,90 R\$ 0.00 R\$ 34,33 R\$ 0,00 R\$948,23 Adulto  $\mathbf{1}$ Data do<br>Pedido Total R\$ 913,90 R\$ 0,00 R\$ 34,33 **R\$ 0,00** R\$948,23 Data de<br>Modificação RAC: Valor previsto até a emissão da reserva Data da<br>Emissão Não Disponível **Box de Precos**  $A$  Self Origem do<br>Pedido Booking Preços do Voo Escolhido **Outros Preços** Economia Status do<br>Pedido Reservado Aplicado R\$ 948.23 Menor R\$ 844.23 Máxima R\$ 863.00 Tipo de<br>Emissão  $\Rightarrow$  Oportunidade Não Disponível R\$ 948,23 Maior R\$ 1.707,23 Acordo  $N/D$  $\cdots$  $\sim$   $\sim$   $\sim$  $\sim$  $\sim$   $\sim$   $\sim$  $\sim$ 

10. Em destaque verde é possível ver o prazo ou validade da reserva. A PCDP deve ser criada, encaminhada e seus bilhetes emitidos antes do prazo da reserva se expirar. Caso a PCDP não seja encaminhada, a reserva expirará e uma nova deverá ser feita do zero.

# **Observações:**

- 1. Quando se tratar de concessão de passagens aéreas é obrigatório a inclusão do "Requerimento de passagens aéreas", é possível acessa-lo no SEI escolhendo o tipo de documento "Requerimento" e usando o documento modelo número 2998274;
- 2. O proposto terá o direito ao despacho de bagagem mostrado na imagem 5 se a viagem tiver mais de 2,5 diárias;
- 3. Se for escolher companhias aéreas distintas para ida e volta, a cotação e reserva devem ser feitas uma por vez, clicando na aba "Somente um trecho" na imagem 4. O processo é o mesmo mostrado neste documento, porém fará a cotação e reserva por trecho. Assim teremos duas cotações e duas reservas;
- 4. O fluxo completo do processo de solicitação de deslocamento nacional pode ser encontrado em anexo;
- 5. Dois documentos devem sair extraídos do portal "Reserve" a cotação e a reserva. Ambos devem ser anexados na PCDP. No caso da reserva, deve ser anexada na PCDP de modo "visível na agência", conforme imagem abaixo.

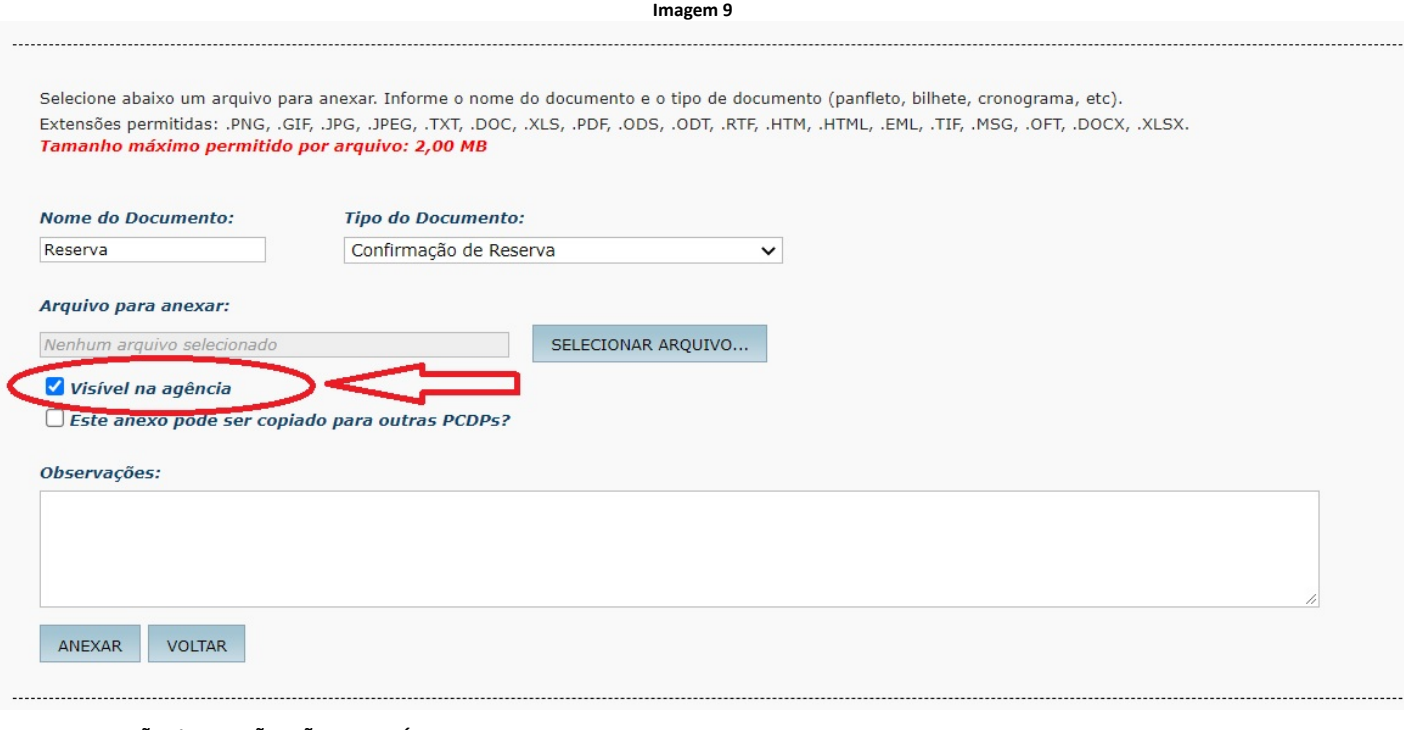

### **QUE INFORMAÇÕES/CONDIÇÕES SÃO NECESSÁRIAS?**

Ter acesso ao portal reserve da DF Turismo. Caso não tenha, o procedimento para solicitação está descrito no passo a passo acima.

## **QUAIS DOCUMENTOS SÃO NECESSÁRIOS?**

Requisição de passagens aéreas preenchido e assinado pelo proposto, conforme modelo SEI! 2998274.

### **QUAL É A BASE LEGAL?**

Lei 8112/90 e PORTARIA REITO Nº 294, DE 11 DE MARÇO DE 2020 (1931534).

Criado por magson.santos, versão 11 por magson.santos em 14/09/2021 17:29:04.

### **Anexos:**

[fluxo sol. de desl. nacional.pdf](https://www.sei.ufu.br/sei/controlador.php?acao=base_conhecimento_download_anexo&acao_origem=base_conhecimento_visualizar&id_anexo=2055035&infra_sistema=100000100&infra_unidade_atual=110000692&infra_hash=38b414dd043d0f8a365d0b33c635303f4a9ab89faaaafca553a925a192a41542)